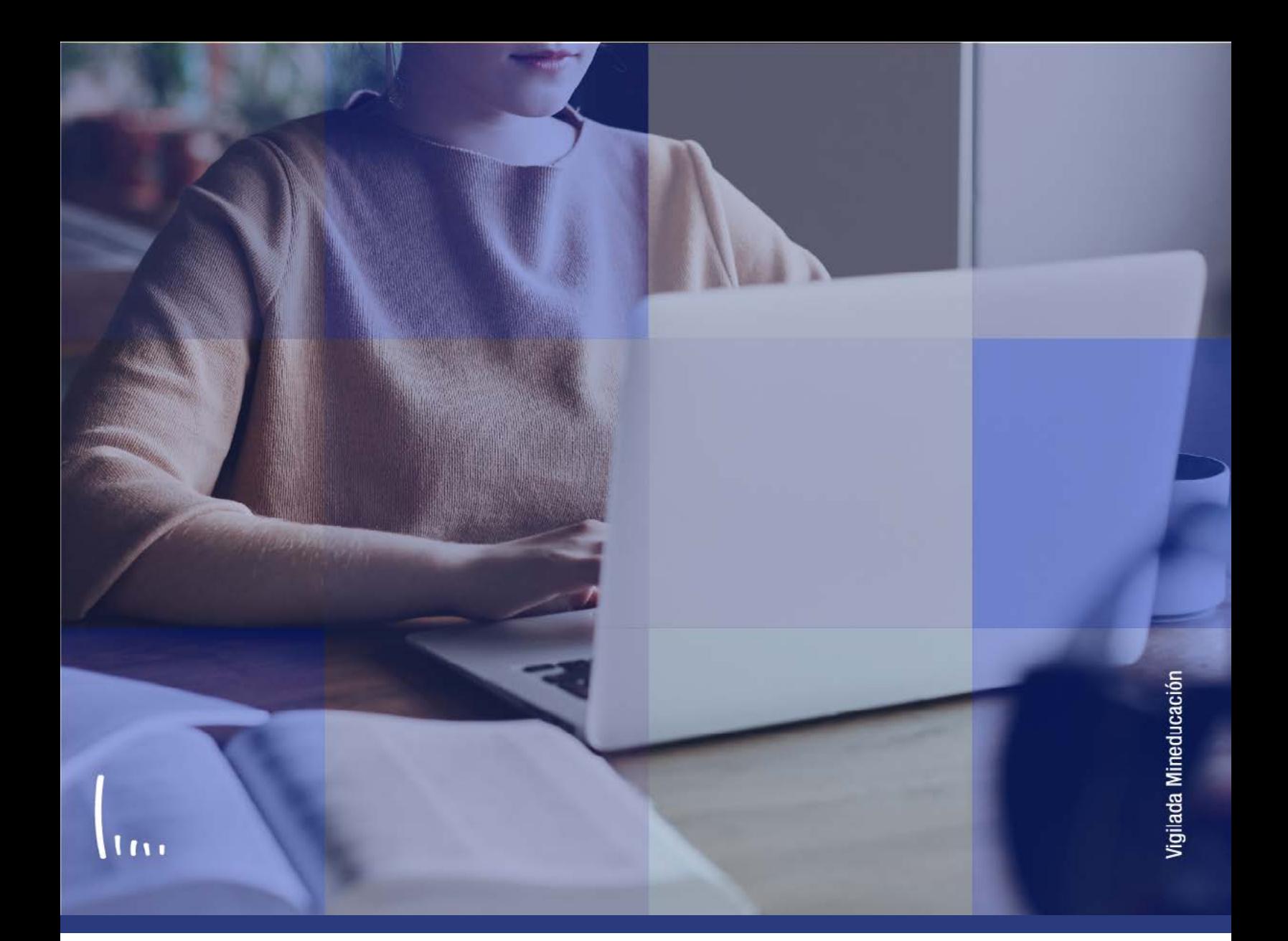

## **Instructivo Creación de solicitudes**

**Administrativos Epik**

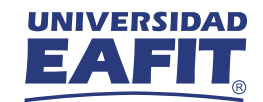

## Descripción de la funcionalidad

Esta funcionalidad permite generar registros de solicitudes para servicios académicos que permitirán al estudiante satisfacer algunas necesidades que pueda presentar a lo largo del desarrollo de su programa académico y de su instancia en la Universidad; los servicios académicos tienen como finalidad facilitar el registro de los requerimientos que el estudiante pueda presentar y que requieren de una gestión administrativa para obtener una solución, como por ejemplo: exámenes de admisiones, supletorios, asesorías de grados, cancelaciones, entre otros.

Al crear una solicitud de servicio será posible conservar la trazabilidad de las solicitudes que realizan los estudiantes, identificar el tipo de solicitud, y el estado de la gestión del trámite por parte de los administrativos

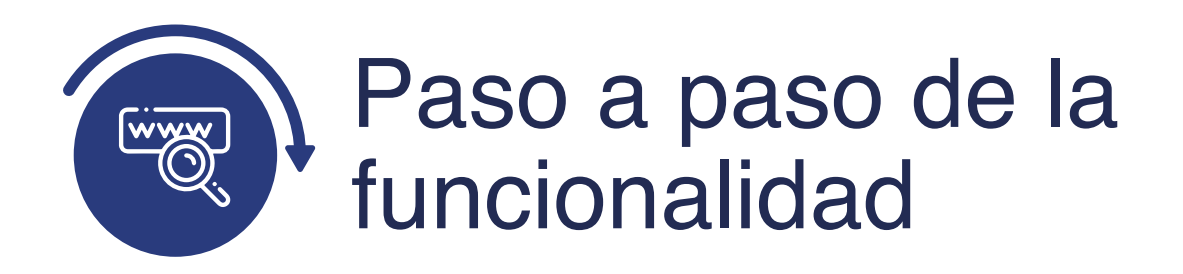

Ingresa al sistema Epik EAFIT con el usuario y contraseña de la Universidad, en el siguiente enlace: **https://www.eafit.edu.co/epik**. Luego, busca en la parte superior izquierda la siguiente ruta:

**Solicitud Ruta:** Menú **Quela Registros e Menú Creación de Servicios Principal Inscripciones Solicitudes Académicos**   $000$ **Jenú Principa** UNIVER Menú Búsqueda:  $(\overline{\mathbf{v}})$ ÷ X ٠ Autoservicio Ō У Comunidad del Campus Menú  $\circ$ **Menú Principal** Ò Admisión de Alumnos Buscar: 感 cio ā Inscripción de Alumnos  $\Box$ Registros e Inscripo eder a la información y actividades de  $\overline{\phantom{a}}$ Ò **Autoservicio C** Información de Ciclo Lectivo Gestión Curricular s y certificados Comunidad del Ò Información Grados y Programas Finanzas del Alumn Admisión de Al del Campus C. Resúmenes de Inscripción  $\Box$ Orientación Acadén Registros e Ins Ò **Convenios Educativos** Gestión Currico a a she Definición de Objeto **Servicios**  $\Box$ **C** Solicitud Servicios Finanzas del A Definición de SACR Ħ Orientación Ac Calendario de Solicitudes **Ca** Herramientas de Informes Definición de C Gestión de Solicitudes У Ō PeopleTools Definición de S Creación de Solicitudes E, Cambio de contraseña Herramientas d Cargue Masivo de Estudiantes PeopleTools 雪 Mis Preferencias Cambio de con Mi Perfil de Sistema **Orientación Académica** Mis Preferencia Permite definir reglas de auditoría de titulación y Mi Diccionario crear excepciones para alumnos. Mi Perfil de Sis 手 Orientación de Alumnos Mis Fuentes Mi Diccionario **Mis Fuentes** *Discovered and a set to famous* 

Al ingresar a la ruta indicada se presenta la siguiente ventana que permite ingresar los datos para crear un servicio académico en nombre del estudiante.

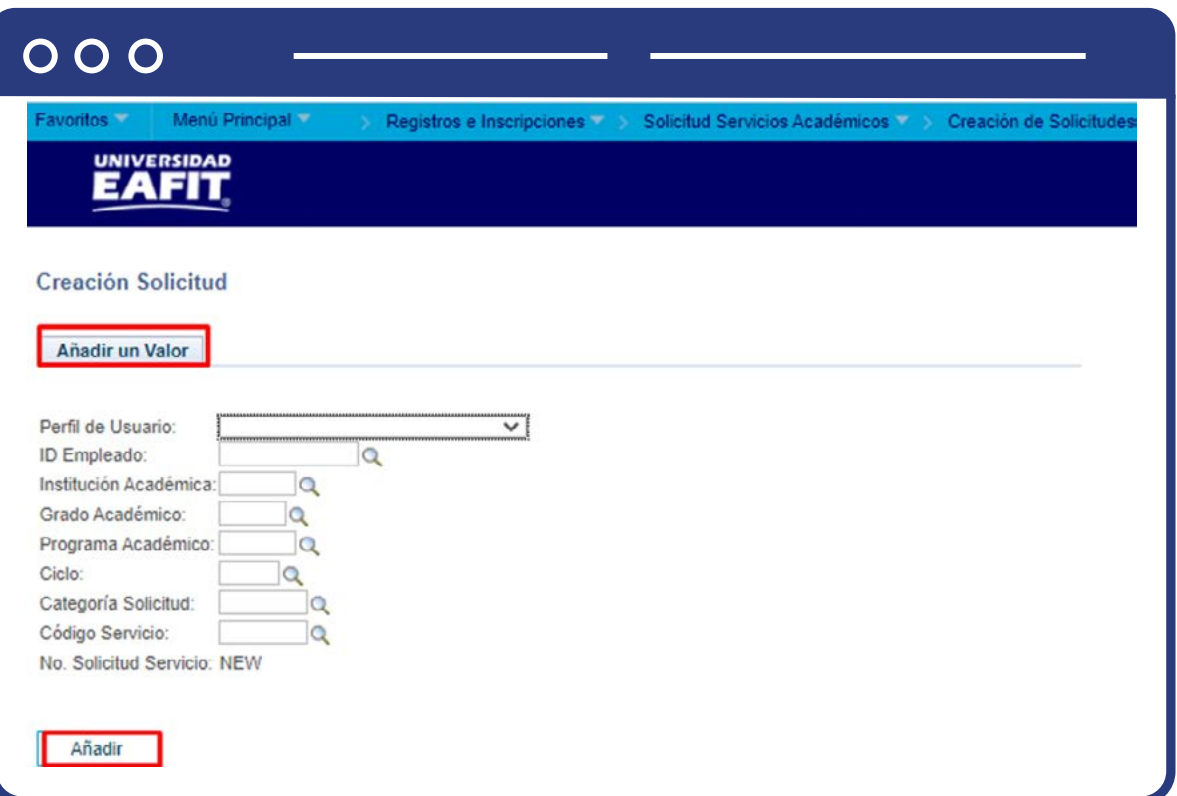

- En el campo **"Perfil de Usuario"** selecciona de la lista desplegable el tipo de rol que tenga la persona a la que se le va a crear el servicio, este puede ser estudiante o solicitante.
- En el campo **"ID Empleado"** se diligencia el código de identificación que tenga la persona a la que se le va a crear el servicio en EPIK.
- En el campo **"Institución académica"**, selecciona el valor EAFIT.
- Selecciona en el campo **"Grado Académico"** el nivel de formación de la persona a la que se le va a crear el servicio.
- En el campo **"Programa Académico"**, se selecciona el programa académico al cual pertenece la persona.
- Selecciona en el campo **"Ciclo"** el periodo académico para el que se desea crear el servicio académico.
- Selecciona en el campo **"Categoría de la solicitud"** el tipo de servicio que requiere el estudiante, puede ser académico u otros. Dentro de estas opciones están: **ACADEM, ACADID, ADMINI, CALIFI, HOMOLO** y otros adicionales. La categoría del servicio se presenta siempre y cuando el usuario tenga seguridad sobre la categoría y esta se encuentre parametrizada para el grado académico seleccionado.
- En el campo **"Código servicio"**, se selecciona de acuerdo con la categoría de solicitud previamente diligenciada. El código de servicio se presenta siempre y cuando el usuario tenga seguridad sobre el servicio y este se encuentre parametrizado para el grado académico seleccionado.
- El valor **"N° solicitud servicio"**, por defecto será NEW.
- Da clic en el botón **"Añadir"**

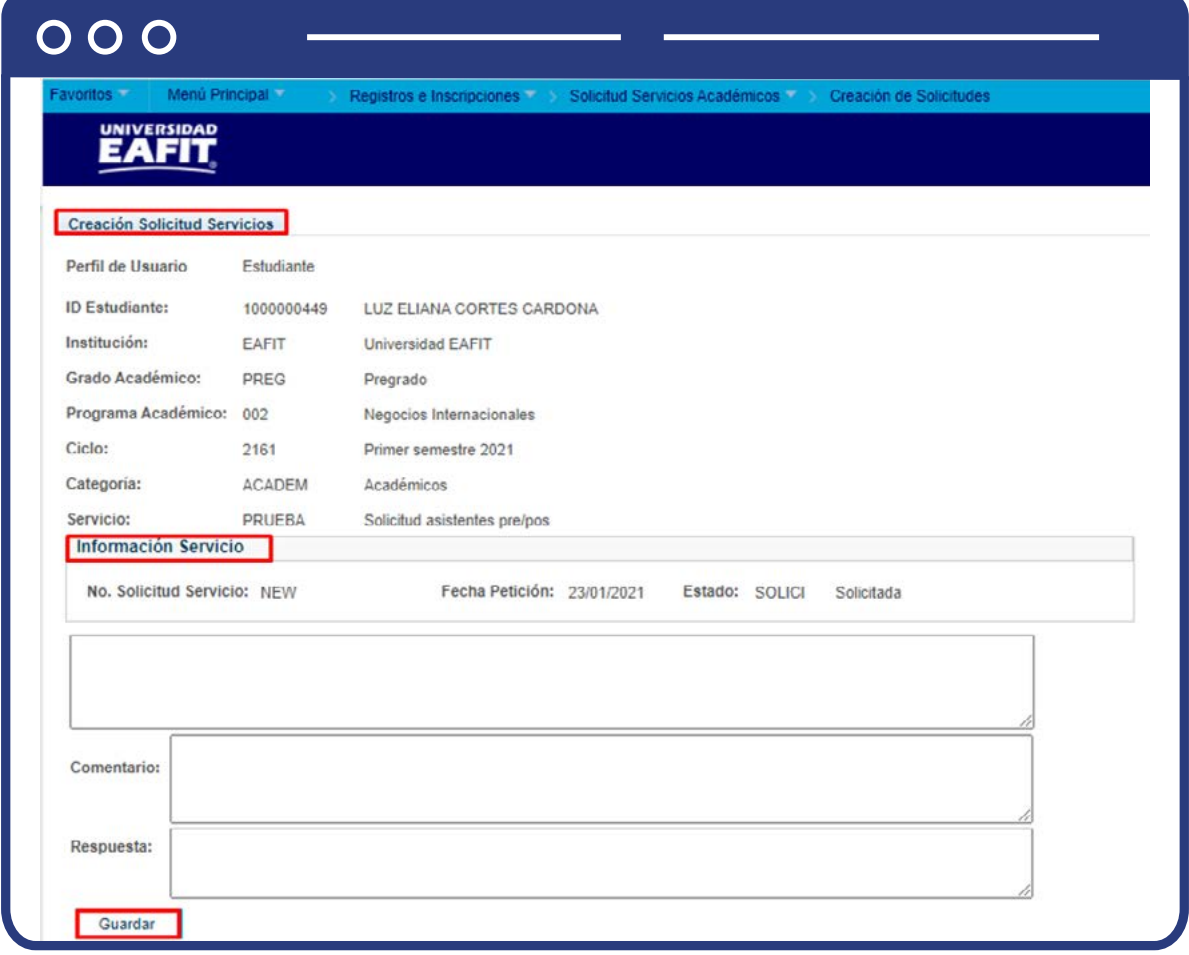

En la pestaña **"Creación solicitud servicios"** el sistema presenta la información previamente diligenciada.

Para crear una solicitud de servicio se diligencia la sección **"Información servicio"**, esta sección podrá tener diferentes campos a registrar según el tipo de servicio que se esté creando.

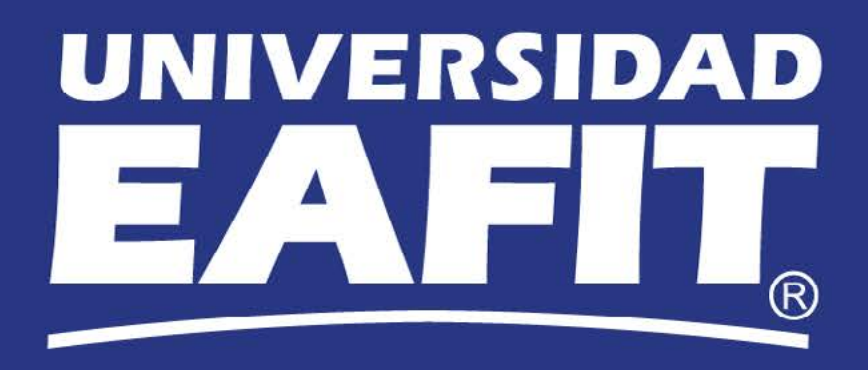